**SprautAbout.** 

# **Quick Reference Guide**

**Audience:** Families.

**Purpose**: Learn how to **view, add and remove Care Circle members** in SproutAbout.

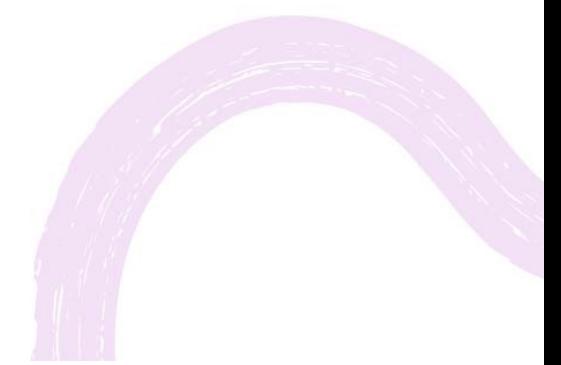

**LEARNING CARE GROUP'S FAMILY OF BRANDS**

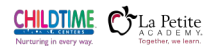

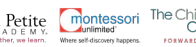

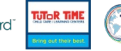

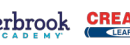

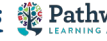

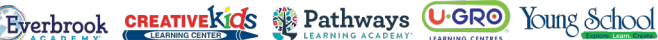

# **View Care Circle Members.**

**2**

Go to the Settings screen by tapping the **Menu (A)** button in the top right corner and then tap the **Settings (B)** button from the list of options.

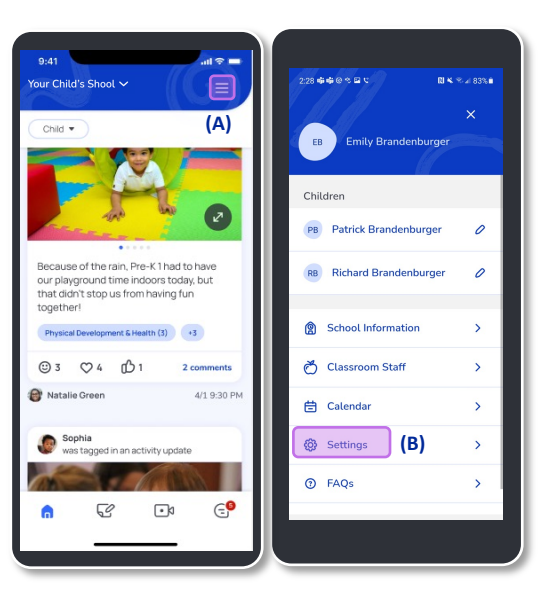

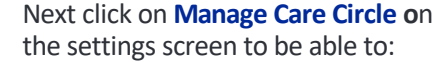

- **a) View the children for which you are a Legal Guardian**
- **b) View the members of a child's Care Circle**
- **c) Add Care Circle Member**
- **d) Remove Care Circle Member**

**Quick Note:** Below each child's name, you can view the people who can access SproutAbout and view information regarding this child.

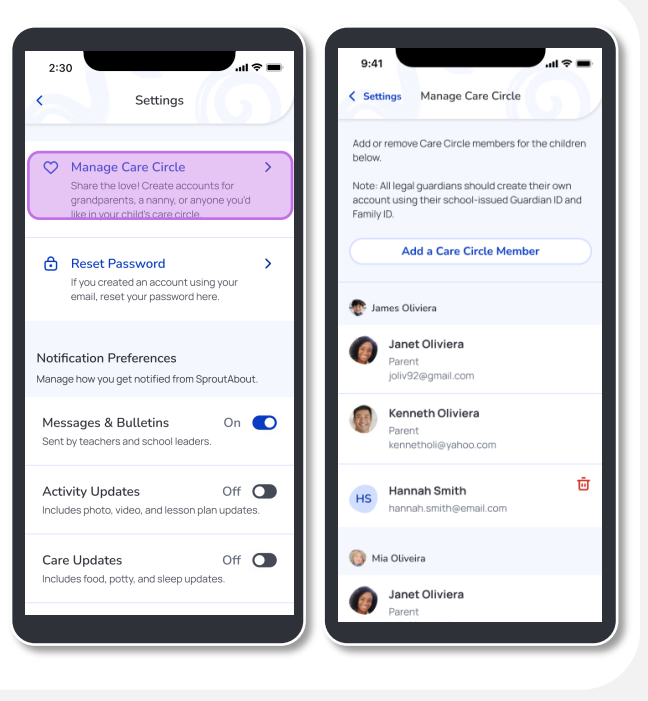

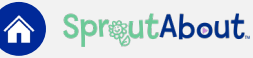

# **Add a Care Circle Member.**

Add members to keep others updated on your child's activities, allow them to leave drop-off and pick-up notes, and include them in messages with teachers.

Tap the **Add a Care Circle Member** button to add a Care Circle Member (e.g., nanny, grandparent, etc.).

**Quick Note:** If you want to add a Legal Guardian, contact school leadership.

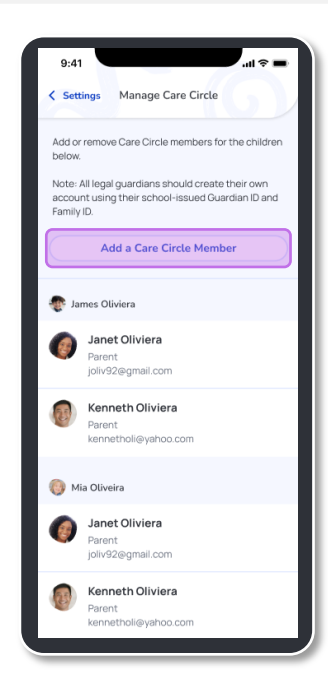

### **2**

#### To add the new member, enter **First Name (A), Last Name (B), and Email Address (C).**

Tap the **Drop Down (D)** below each child's name and select the relationship that the new member has with the child.

**Quick Note:** You can choose access for each individual child. Select "None" if the Care Circle Member should not have access to a specific child.

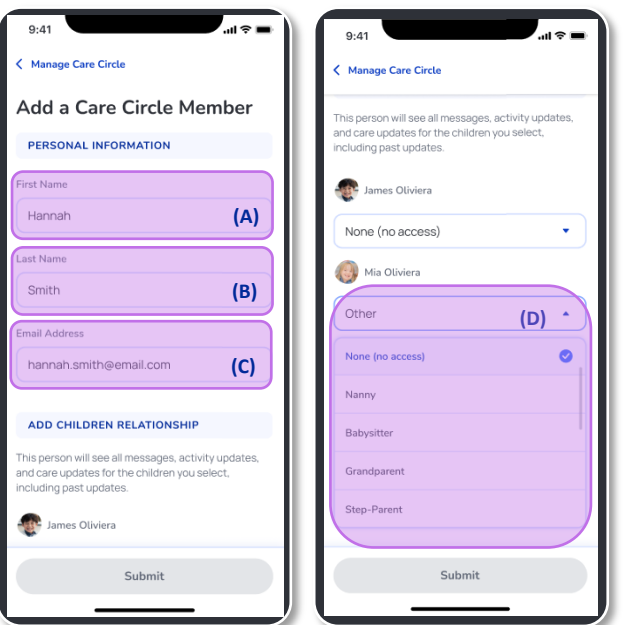

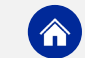

**3**

Once you've added information for the new member, tap the **Submit (A)**  button to save your changes.

**Quick Note:** If you leave the screen without saving, a pop-up alert appears. Tap the **Discard Changes (B)**  button to discard or tap the **Cancel (C)** button to keep your updates**.**

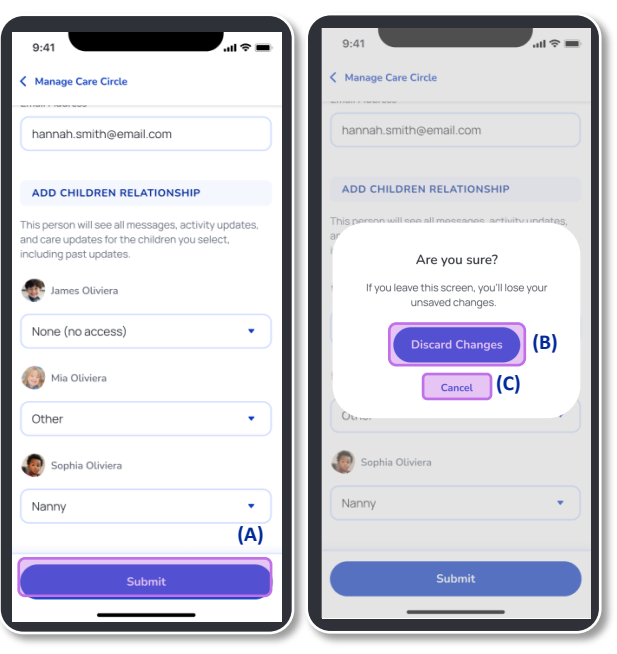

# **Remove a Care Circle Member.**

Tap the **Trash Can** icon **on** on the Manage Care Circle screen to remove a Care Circle Member.

**Quick Note:** Only Legal Guardians have the ability to remove Care Circle Members (e.g., nanny, grandparent, etc.).

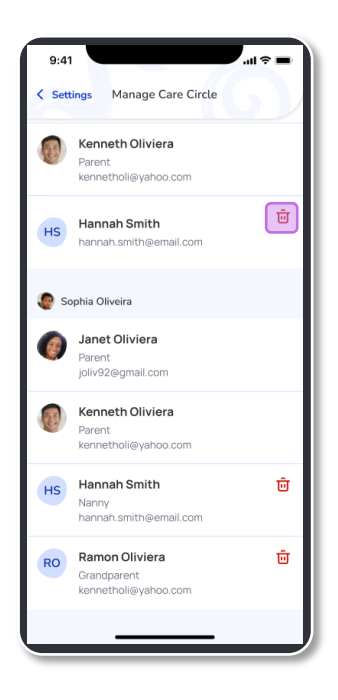

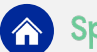

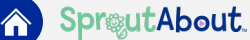

**2**

Once you tap the Trash Can icon, a pop-up confirmation appears.

Tap the **Remove Member (A)** button to confirm your action or the **Cancel (B)** button to cancel it.

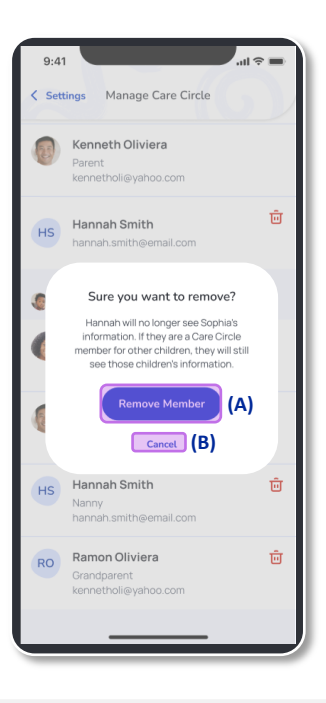

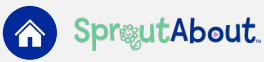